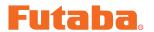

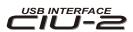

# MC601C Link Program Manual

\*Note:The MC601C Link program is for Windows Vista/XP/2000 use and is not compatible with other OS.

| Downloaded Zip file extraction (decompression)P2  |
|---------------------------------------------------|
| Extracted (decompressed) file confirmationP3      |
| MC601C Link program installationP4                |
| MC601C Link program startup and terminationP6     |
| Using the MC601C Link programP8                   |
| CIU-2 and MC601C connectionP8                     |
| MC601C Link program startup windowP8              |
| Reading log data recorded by the MC601CP9         |
| Log data windowP10                                |
| Saving log data and reading the saved dataP11     |
| Deleting log data recorded by the MC601CP12       |
| Reading setting data set at the MC601CP13         |
| Setting itemsP14                                  |
| Writing setting data to the MC601CP18             |
| Saving setting data and reading the saved dataP19 |
| Initializing the MC601CP20                        |
| Messages ListP21                                  |
| MC601C Link program removal (uninstall)P22        |

## **Downloaded Zip file extraction (decompression)**

The downloaded MC601 Link Eng V100 file is a Zip format file. Extract (decompress) this file. (\*For Windows 2000, separate decompression software is necessary.)

- **1.** With Windows Vista/XP, double click file MC601C Link Eng V100 to display its contents.
- 2. Click "Extract all files". The Extraction Wizard launches.
- **3.** Extract (decompress) Zip file MC601C Link Eng V100 to the same location as the Zip file storage location.

## \*Example: For Windows XP

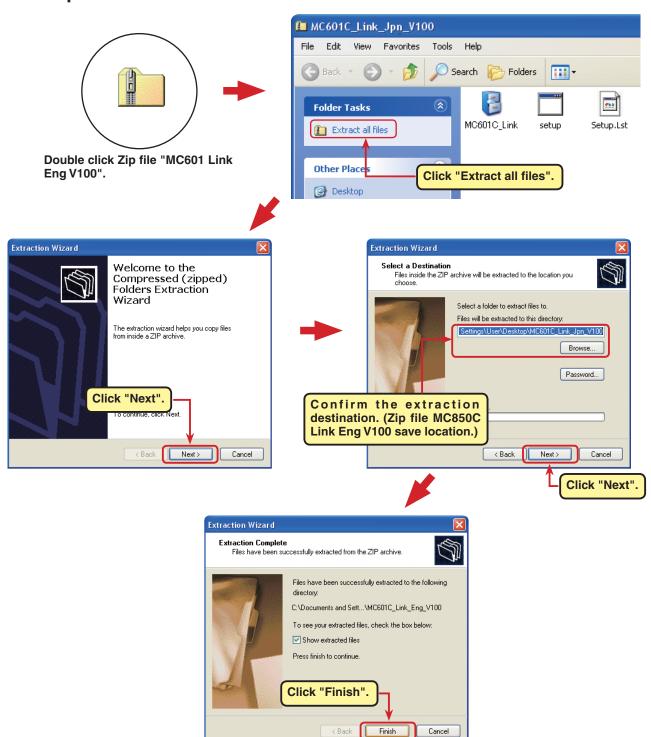

## **Extracted (decompressed) file confirmation**

Let's confirm the extracted (decompressed) file.

- 1. At the end of extraction (decompression), a folder named MC601C Link Eng V100 like that shown below is created.
- 2. Double click MC601C Link Eng V100. The contents of the folder are displayed.

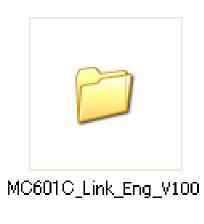

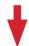

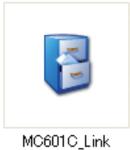

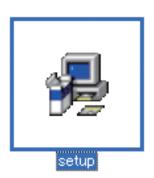

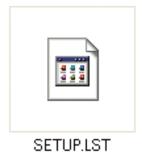

## MC601C Link program installation

Before installing the MC601C Link program, confirm that all other applications are closed. Close all virus check and other resident programs, if any.

- **1.** Select and double click the folder named MC601C Link Eng V100 created by downloaded Zip file extraction (decompression). The contents of the folder are displayed.
- 2. Double click the EXE file named "setup".

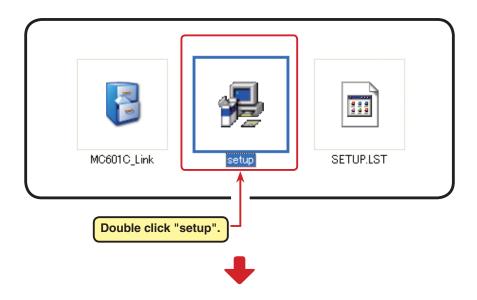

3. After the MC601C Link Setup window appears, click "OK".

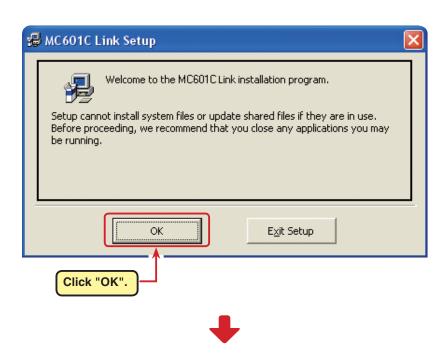

**4.** Confirm the program directory (save destination) at "Directory:" and click the start setup button. To change the directory, click "Change Directory" and specify the directory which is to save the program and then click the start setup button.

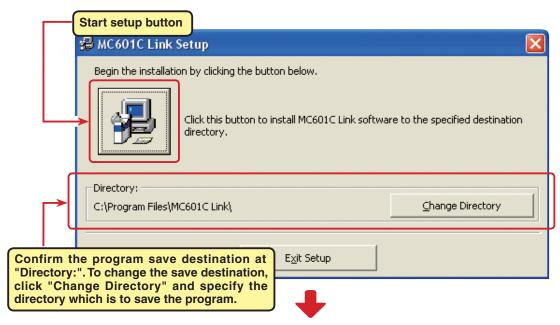

**5.** Decide the program group to be set up. As standard, a new program group named Futaba is created and the program is installed there. A new group name can also be created or selected from the existing group list. After deciding the program group, click "Continue"

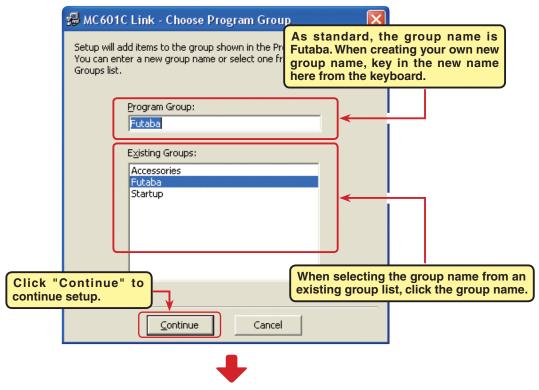

**6.** After "MC601C Link \_Setup was completed successfully" is displayed, click "OK". The above completes MC601C Link program installation.

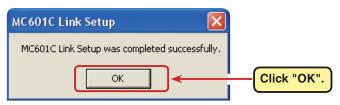

## MC601C Link program startup and termination

## MC601C Link program startup

- 1. Connect your CIU-2 to the USB port of the PC.
- **2.** Select desktop lower left side "Start" button "All Programs" "Futaba" "MC601C Link", in that order. The MC601C Link program starts up.

(The order above is for when the program group name was set to "Futaba" at installation step "5".)

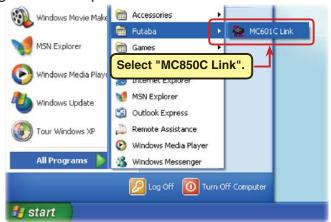

3. After the program is installed, the

CIU-2 COM number setting window is displayed simultaneously with the first starting. After installing the CIU-2 drivers, select the COM number confirmed by

Device Manager and then click the "OK" button.

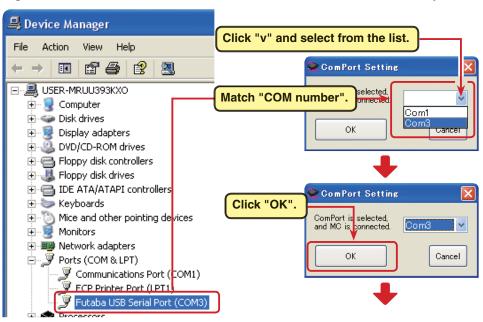

At the end of COM number setting, the MC601C Link program startup window shown at the right opens.

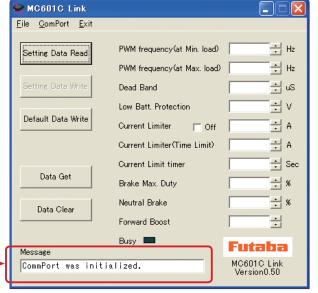

The message "ComPort was initialized" appearing in the Message box shows that a COM port was set.

#### \*Note:

When the CIU-2 is not connected to the USB port of the PC at MC601C Link program starting, the COM number confirmed by Device Manager cannot be selected. When a COM number is not selected, the MC601C Link program will not start even when the "OK" button is clicked.

Click the "Cancel" button, wait for the MC601C program to start and then connect the CIU-2 to the USB port of the PC and select the COM number confirmed by Device Manager from the "ComPort" menu.

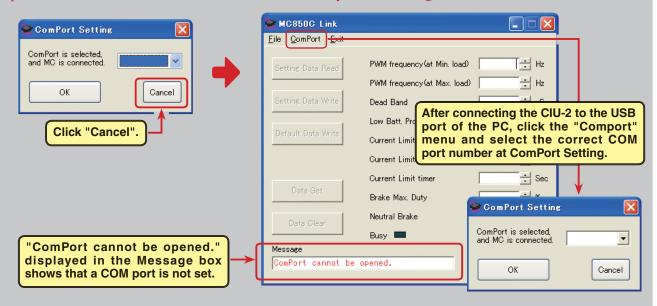

Also, when the wrong COM number is selected and the "OK" button is clicked, the MC601C Link program is started, but communication is impossible even if a CIU-2 is connected. Select a COM number confirmed by Device Manager from the "ComPort" menu.

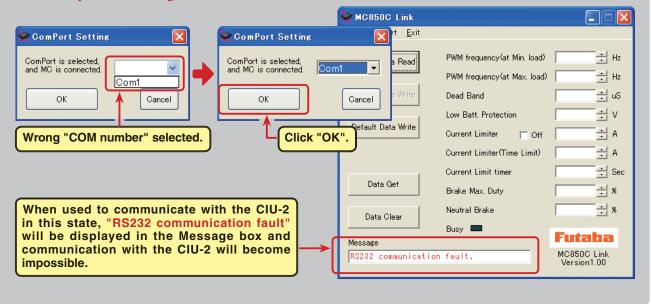

## MC601C Link program termination

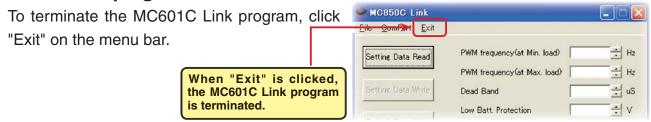

#### CIU-2 disconnection

The CIU-2 can be disconnected even when the PC power is on. However, do not disconnect the CIU-2 while it is communicating with the MC601C.

## Using the MC601C Link program

### CIU-2 and MC601C connection

- 1. Connect the MC601C to the CIU-2.
- **2.** Connect the batteries to the MC601C. (Refer to the MC601C instruction manual for the connection method.)
- **3.** Set the MC601C power SW to ON.

  The MC601C LED blinks orange. (red and green simultaneously)

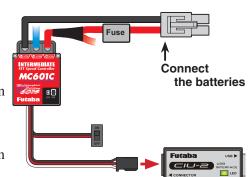

## MC601C Link program startup window

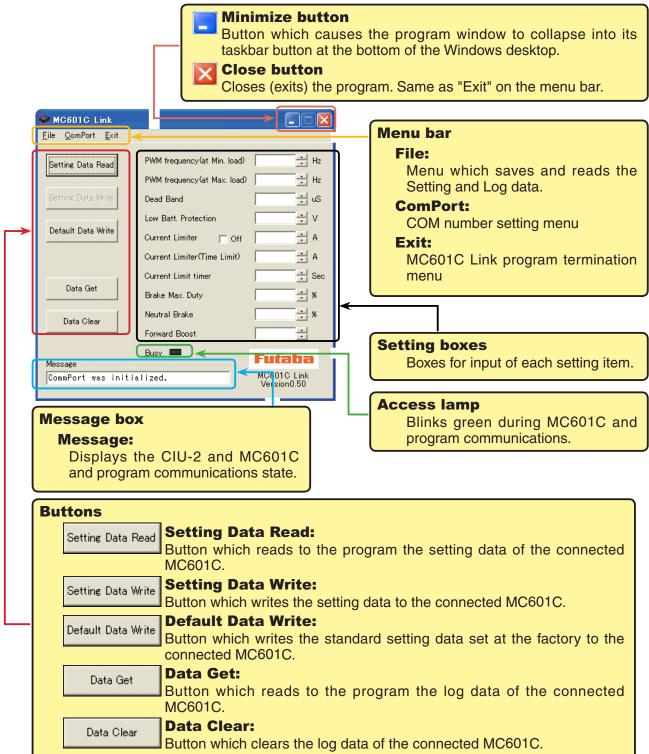

## Reading log data recorded by the MC601C

The logging function of the MC601C can record a maximum of about 8 minutes of running current value and power supply voltage data at 1 second intervals. By connecting the MC601C to a CIU-2, the recorded log data can be read and displayed by the MC601C Link program. We recommend that this log data be referenced and made the setting data

made the setting data. MC601C Link <u>F</u>ile <u>C</u>omPort <u>E</u>xit 1. Connect the MC601C to the CIU-2 and connect the batteries to the MC601C. PWM frequency(at Min. load) PWM frequency(at Max. load) Set the MC601C power SW to ON. 🛨 uS Dead Band 2. Click the "Data Get" button. Low Batt. Protection ÷ v Current Limit time ÷ A Current Limiter □ Off Data Get Brake Max. Duty ÷ A Current Limiter (Time Limit) Neutral Brake ⇒ Sec Current Limit timer Data Clear Forward Boost \* % Brake Max. Duty Busy = ₩ 🛨 Neutral Brake Click the "Data Get" button. Forward Boost + Busy 🔲 Futaba "Data Get" is displayed in the Message box Message MC601C Link Version0.50 and the access lamp (Busy) blinks green. Data Get 🌃 Log Data 3. The log data to be recorded is read Voltage(V) Current(A) and a log data graph is displayed in Close Scale Line ▼ Scale Line Hz a window separate from the MC601C 10.0 Hz Link program startup window. 9.0 uS 250 8.0 7.0 200 6.0 5.0 150 4.0 A log data graph is displayed in 100 30 Sec a separate window. 2.0 50 1.0 0 540 Π 120 180 240 300 420 480 Time(s) Futaba Message When reading of the log data ends normally, MC601C Link Version0.50 Completion" is displayed. Completion \*Note: MC601C Link

## When

When "MC cannot be set." shown at the right is displayed when the "Data Get" button is clicked, click the "OK" button and check for the following: Batteries not connected to the MC601C.

\*MC601C power is OFF.

\*MC601C is faulty.

\*When "MC cannot be set." is displayed in the Message box when the "OK" button is clicked, the log data could not be read normally.

When "MC cannot be set." is displayed in the Message box, the log data could not be read normally.

Message

MC cannot be set.

Message

MC cannot be set

ÖK

### Log data window

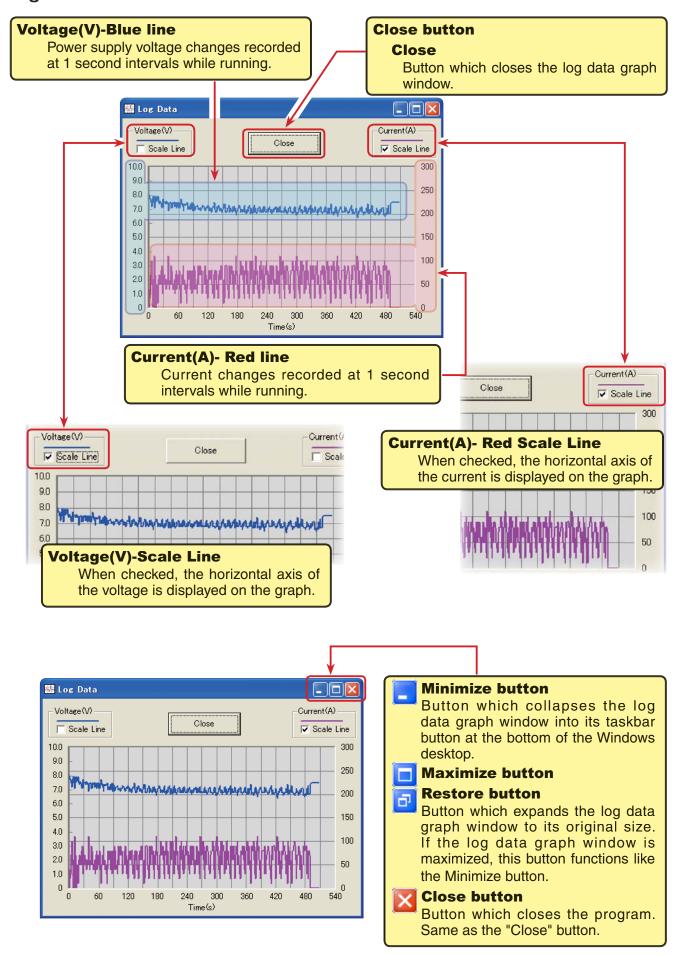

## Saving log data and reading the saved data

#### \* Save

The log data read from the MC601C can be saved to the computer by "Data Get" button. Since the data is saved in CSV format, it can be opened by CSV format spreadsheet program, etc.

The log data can be saved even after the graph window was closed. However, save the old log data before reading the new log data.

**1.** Click "File" on the menu bar and place the cursor on "Log Data" and click "Save". A "Save As" window opens.

2. Decide the save location and filename and save the data by clicking the "Save" button.

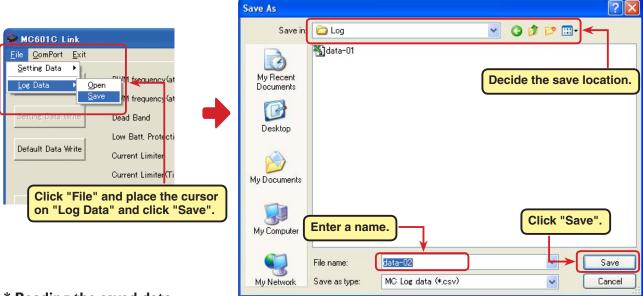

#### \* Reading the saved data

The MC601C Link program can read and display the log data saved to the computer.

**1.** Click "File" on the menu bar and place the cursor on "Log Data" and click "Open". An "Open" window opens.

2. Decide the save location and read data and click the "Open" button. A log data

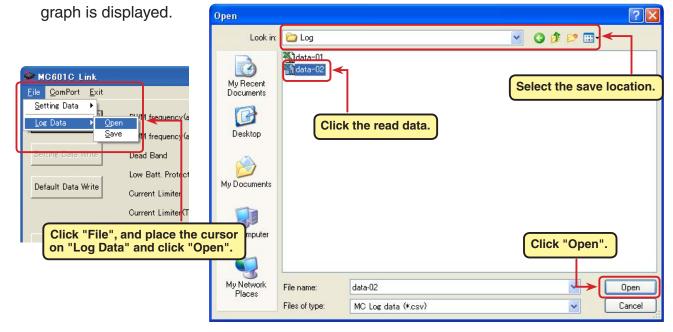

## Clearing log data recorded by the MC601C

To update the MC601C log data, the old log data must be cleared. If the old log data is not cleared, the log data will not be updated.

1. Connect the MC601C to a CIU-2 and connect the batteries to the MC601C.

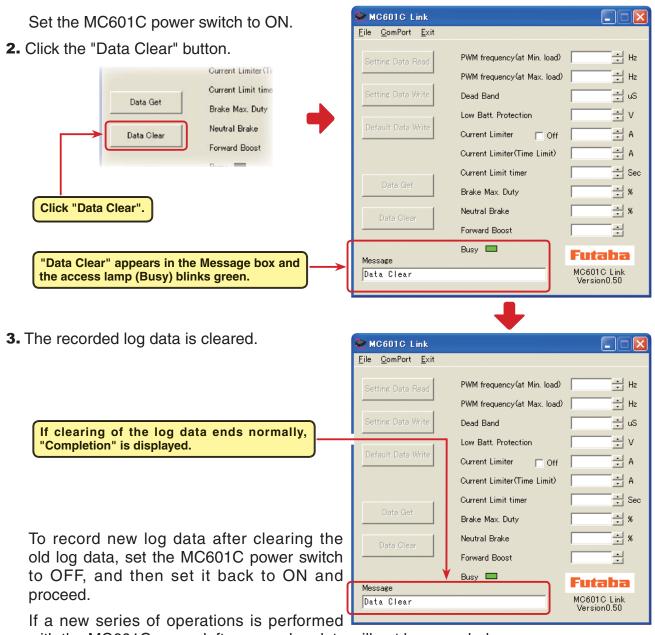

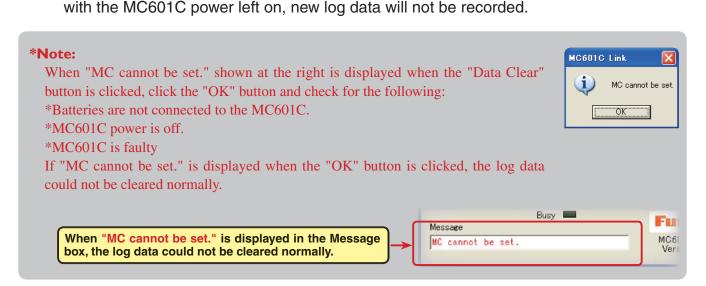

## Reading setting data set at the MC601C

The setting data currently set at the MC601C connected to a CIU-2 is read and displayed in the MC601C Link program startup window.

**1.** Connect the MC601C to a CIU-2 and connect the batteries to the MC601C. Set the MC601C power switch to ON.

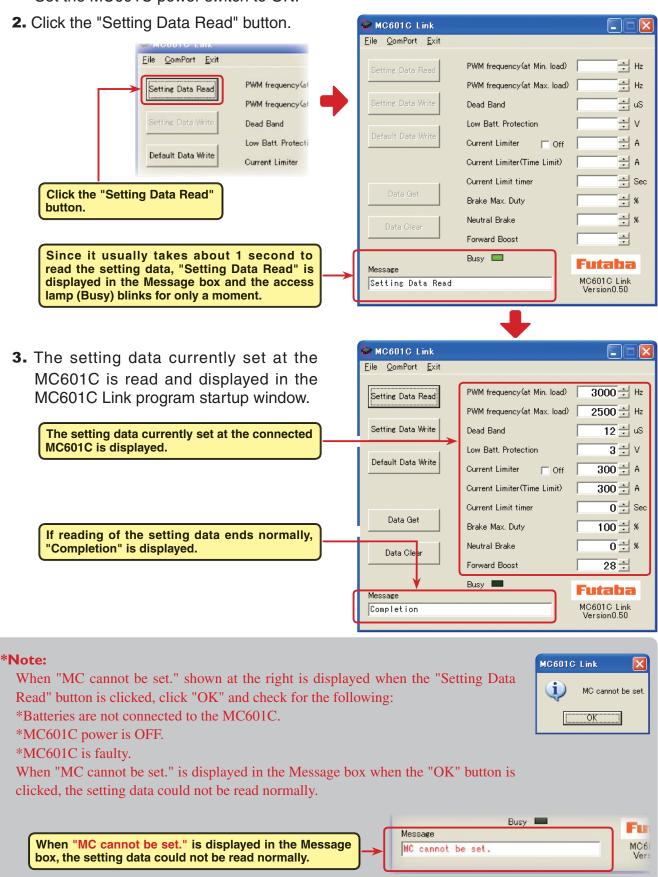

Values can be input directly

## **Setting items**

from the keyboard. The setting of each setting data can be changed by clicking ▲or ▼ at the right in. load side of the box of each setting item. Values can also be input directly from the keyboard.

When a value exceeding the setting range is input when entering values directly from the keyboard,

3000When a value exceeding the setting range is input when entering values directly from the keyboard, the characters turn red. 10001 : Hz

clicking ▲ or ▼.

Value can be changed by

the characters will turn red to show that they are unsuitable.

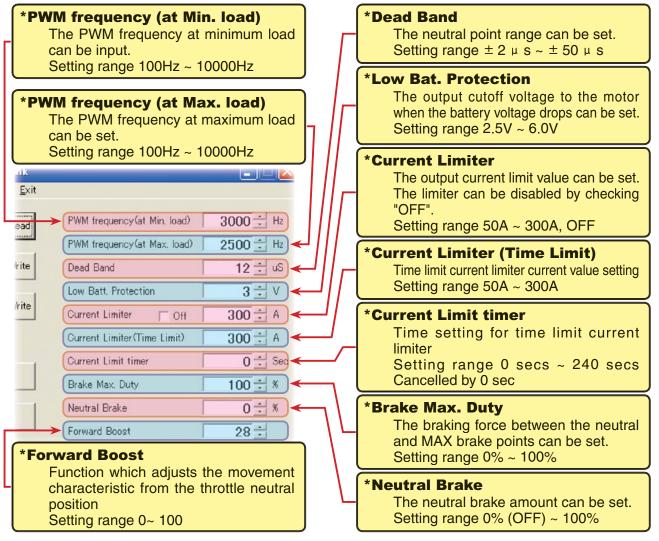

### \*PWM frequency (at Max. load) PWM frequency (at Min. load) Current Limiter

- PWM frequency (at Max. load) sets the PWM frequency at maximum load at the output current limit value set by Current Limiter.
- PWM frequency (at Min. load) sets the "0"A PWM frequency at minimum load.
  - Since setting of the PWM frequency (at Max. load) is based on the output current limit value set by Current Limiter, Current Limiter does not have to be turned OFF except when a current exceeding 300A is generated.

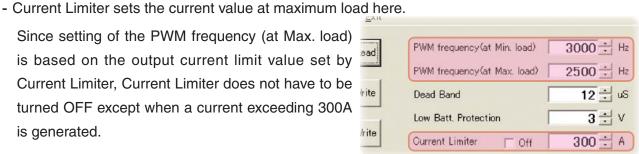

#### \* Using log data to set the frequency and current limiter

Study at the maximum load current from the log data read from the MC601C.

From this data, the Current Limiter value is set about 20 ~ 30A higher than the current at maximum load.

(at Min. load), which sets the frequency when the load is small, is set to the high frequency side (large value) when extension is desired after straightaways and curves.

(at Max. load), which sets the frequency when the load is large, is set to the high frequency side (large value) when you want to suppress the rise from low speed and when motor heating and commutator roughness are sensed.

When the rise from low speed is poor, and becomes bad even when (at Max. load) is set to the low frequency side, use the log data to check if there was a momentary voltage drop.

When you want to suppress the overall power, lengthen the run time, and otherwise improve efficiency, set both (at Max. load) and (at Min. load) to the high frequency side.

When you want to set a fixed PWM frequency at full range regardless of the load current, set PWM frequency (at Max. load) and PWM frequency (at Min. load) to the same value.

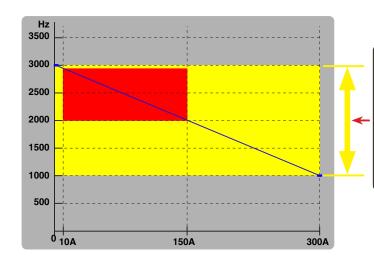

#### Example:

When PWM frequency (at Min. load) is set to 3000Hz, PWM frequency (at Max. load) is set to 1000Hz, and Current Limiter is set to 300A. The set drive frequency variable range is within the range indicated by the yellow color. However, when minimum load = 10A and maximum load = 150A at the running log data, the variable range during running becomes the range indicated by the red color.

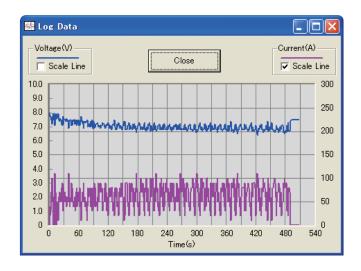

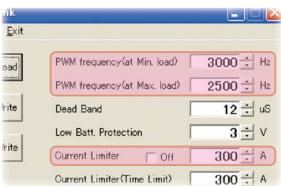

#### \*Dead Band

This sets the range (neutral point range) over which the MC601C does not respond to transmitter throttle operation.

The larger the set value, the wider this range.

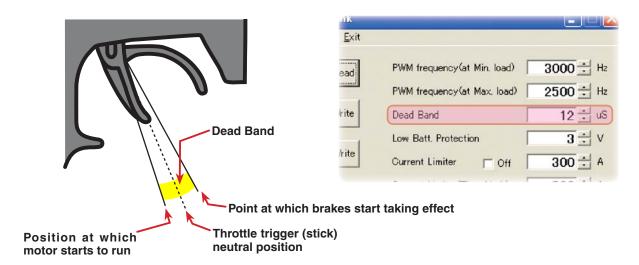

#### \*Low Bat Protection

This setting cuts off the output to the motor when the running battery voltage drops to the set voltage to prevent the receiver from stopping operation when the supply of voltage to the receiver becomes insufficient while running due to a drop of the power supply voltage. When the power supply voltage recovers, power is supplied to the motor once more.

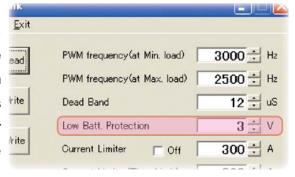

### \*Current Limiter (Time Limit) Current Limit Timer

The output current can be limited up to the set time lapse from the start of running. This is effective in preventing the motor from outputting wasted energy when the voltage is high immediately after the power battery was recharged.

- Current Limiter (Time Limit) sets the maximum output current within the time the output current is limited.

 Current Limiter Timer sets the time the output current is limited. This function is disabled when set to "0" sec.

Since the Current Limit Timer starts when the throttle is operated to the forward side and current is output to the motor, this function begins to operate when the motor is run during trim adjustment, etc.

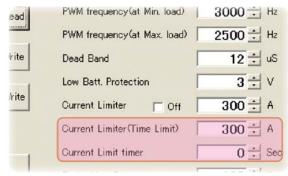

#### \* Brake Max. Duty

This setting can set the braking force between the neutral point and Max brake point. The larger this value, the greater the braking force. When set to "0%", the brakes are not effective.

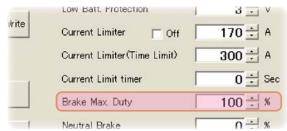

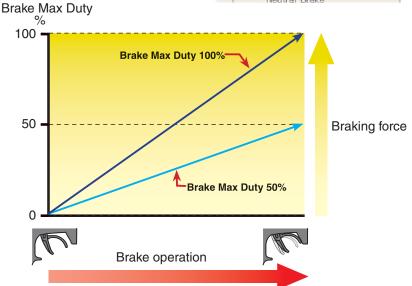

#### \* Neutral Brake

Make this setting when you want to use the brakes at the neutral throttle (OFF) position by throttle operation. The larger this value, the greater the braking force. When you want to use the neutral brake, set this value to "0%".

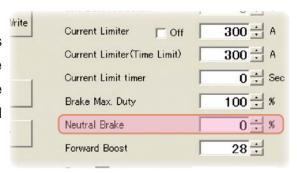

#### \* Forward Boost

Operation near the throttle trigger (stick)neutral position becomes a sharp rise.

Forward Boost

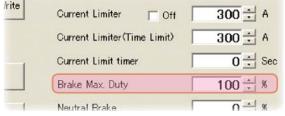

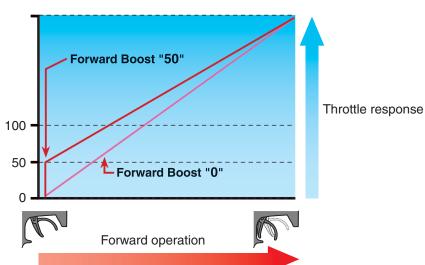

## Writing setting data set to the MC601C

Write new setting data to the MC601C.

1. Connect the MC601C to a CIU-2 and connect the batteries to the MC601C.

Set the MC601 power switch to ON. MC601C Link File ComPort Exit 2. After input of each item is complete, click the PWM frequency(at Min. load) 3000 <del>∶</del> H₂ "Setting Data Write" button. PWM frequency(at Max. load) File ComPort Exit Dead Band **12** 🛨 uS Low Batt. Protection 3 🕁 ∨ PWM frequency(a) Setting Data Read Current Limiter □ Off 300 🖶 A PWM frequency(a 300 🛨 A Setting Data Write Current Limiter (Time Limit) Dead Band O 

Sec Current Limit timer Low Batt. Protect 100 🖶 % Brake Max. Duty 0 🕂 % Neutral Brake Click "Setting Data Write" button. Forward Boost 28 🛨 "Setting Data Write" is displayed in the Busy 🔲 Futaba Message box, and the access lamp (Busy) MC601C Link Version0.50 Setting Data Write lamp blinks green. MC601C Link **3.** New setting data is written to the MC601C. File ComPort Exit PWM frequency(at Min. load) Setting Data Read PWM frequency(at Max. load) 2500 🛨 Hz Setting Data Write 12 🛨 uS Dead Band 3 🛨 ∨ Low Batt. Protection Default Data Write 300 🖶 △ Current Limiter □ Off When writing of the setting data ends normally, 300 렆 А Current Limiter (Time Limit) Completion" is displayed. O 

Sec Current Limit timer Data Get 100 🛨 % Brake Max. Duty Neutral Brake 0 🕁 % Data Clear Forward Boost 28 🗧 Busy 🔳 Futaba Message MC601C Link Version0.50 Completion MC601C Link When "MC cannot be set." or "Verify was NG" shown at the right is displayed when MC cannot be set. the "Setting Data Write" button is clicked, click the "OK" button and check for the ÖK following:

When "MC cannot be set." or "Verify was NG" shown at the right is displayed when the "Setting Data Write" button is clicked, click the "OK" button and check for the following:

\*Batteries are not connected to the MC601C.

\*MC601 power supply is OFF.

\*MC601C is faulty.

When the "OK" button is clicked, "MC cannot be set." or "Verify was NG" is displayed in the Message box to show that the setting data was not written normally.

"MC cannot be set." or "Verify was NG" is display in the Message box to shows that the setting data was not written normally.

"Mc cannot be set." or "Verify was NG" is display in the Message box to shows that the setting data was not written normally.

## Saving setting data and reading the saved data

#### \* Save

The setting data currently displayed in the MC601C Link program startup window can be saved to a computer.

**1.** Click "File" on the menu bar and place the cursor on "Setting Data" and then click "Save". A "Save As" window opens.

2. Decide the save location and filename and click the "Save" button. The setting data

is saved.

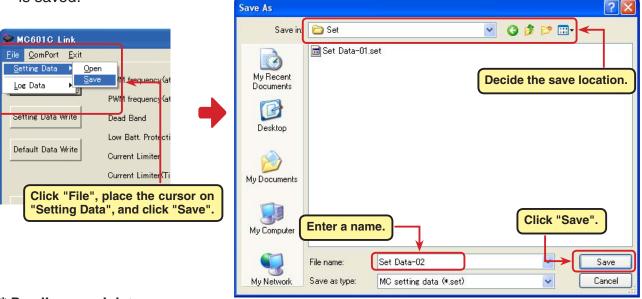

#### \* Reading saved data

Setting data saved to a computer can be read and displayed in the MC601C Link program startup window and written to the MC601C.

- **1.** Click "File" on the menu bar and place the cursor on "Setting Data" and click "Open". An "Open" window opens.
- **2.** Decide the save location and read data and click the "Open" button. The setting data to be saved is displayed in the MC601C Link program startup window.

To write this data directly to the MC601C, see "Writing setting data to MC601C" on

Page 18.

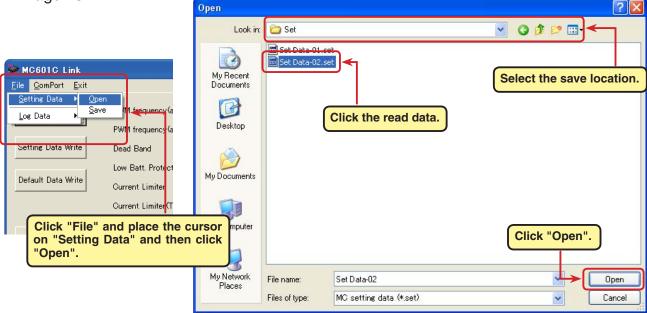

## Initializing the MC601C

This function returns the MC601C setting data to the factory setting.

Since the setting data, neutral, high point, and brake point are all initialized at the factory, reset them.

**1.** Connect the MC601C to a CIU-2 and connect the batteries to the MC601C.

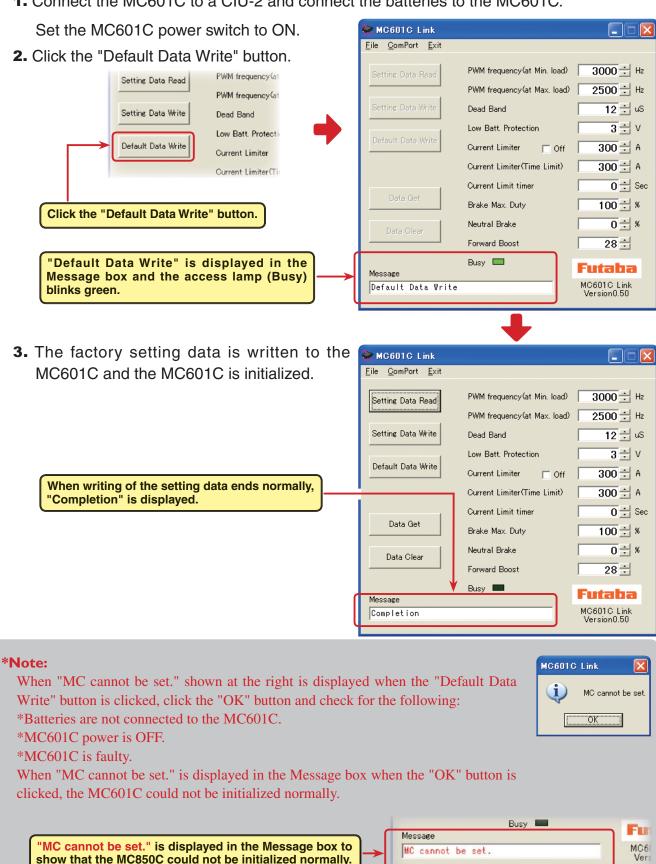

## **Messages List**

The following shows the contents displayed in the message box (Message) in the software startup window.

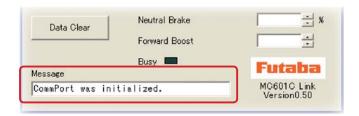

#### "ComPort was initialized."

Shows the COM port setting state. (Displayed when MC601C Link program starts.)

Since the COM port is set even if the wrong COM number is set, this message is displayed. However, when the MC601C tries to communicate with the CIU-2, "RS232 communication fault" is displayed, and communication with the CIU-2 becomes impossible.

#### "ComPort cannot be opened."

COM number is not set.

Select the correct COM number from the ComPort menu. (See Page 7.)

#### "Data Get"

Displayed while the log data recorded by the MC601C is being read. (See Page 9.)

#### "Data Clear"

Displayed while the log data recorded by the MC601C is being cleared. (See Page 12.)

#### "Setting Data Read"

Displayed while the setting data set at the MC601C is being read. (See Page 13.)

#### "Setting Data Write"

Displayed while the set setting data is being written to the MC601C. (See Page 18.)

#### "Default Data Write"

Displayed while the MC601C is being initialized. (See Page 20.)

#### "Completion"

Displayed when read, write, clear, and initialization of each data ends normally.

#### "MC cannot be set." or "Verify was NG"

When read, write, clear, or initialization of each data did not end normally, the message shown at the right is displayed. When the "OK" button is clicked, this message is displayed. (See Pages 12, 13, and 18.)

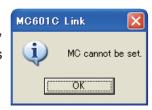

#### "RS232 communication fault."

When communication with the CIU-2 was attempted when the wrong COM number was

set, the message shown at the right is displayed. When the "OK" button is clicked, this message is displayed. Since the COM number is wrong, communication with the CIU-2 is impossible. Set the correct COM number at the "ComPort" menu. (See Page. 7.)

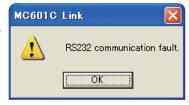

## MC601C Link program removal (uninstall)

To remove (uninstall) the MC601C Link program from the computer, use the Windows "Add/Remove Programs" function. Since the operation method differs with the OS used, refer to Windows help, etc.

- **1.** Open "Control Panel" from the "Start" button at the bottom right side of the Windows XP desktop.
- 2. Launch "Add/Remove Programs" from the opened "Control Panel".
- **3.** After "Add/Remove Programs" is displayed, select "MC601C Link" and click the "Change/Remove" button.

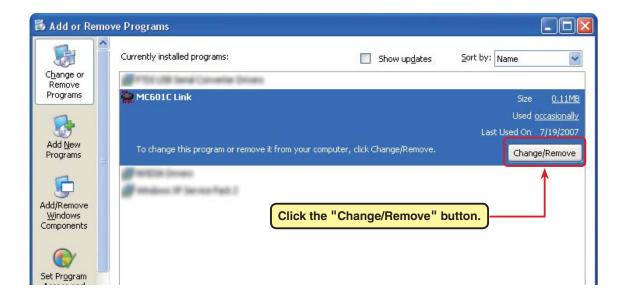

**4.** "Are you sure you want to completely remove MC601C Link and all of its components?" is displayed. Click the "Yes" button.

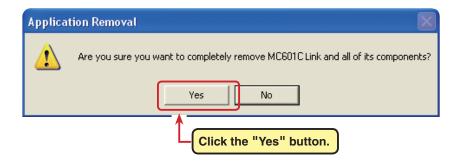

**5.** "Program installation removed" is displayed. Click the "OK" button. This completes removal (uninstall) of the MC601C Link program.

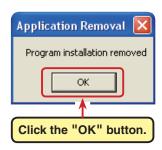